### 令和 4 年 4 ⽉スタート

-定期勉強会開催のお知らせ-

## 基礎から学ぶ認知神経リハビリテーションセミナー

主催 NPO 法人子どもの発達・学習を支援するリハビリテーション研究所

共催 一般社団法人 認知神経リハビリテーション学会

福岡県認知神経リハビリテーション研究会

#### 要旨

放散反応(irradiation)とは何か、⽇本のセラピストの⼤半はこの⾔葉の意味を語れない。 ほとんどすべての養成校で"irradiation"について教えられる機会がないためである。脳卒中 などの中枢神経疾患に限らず、発達障害の分野においても"irradiation"は病態を解釈するう えで鍵となる重要な視点のひとつである。認知神経リハビリテーションの創設者であるカ ルロ・ペルフェッティは"irradiation"を中枢神経系疾患の特異的病態と考え、リハビリテー ション治療の対象として捉えることで認知神経リハビリテーション理論を構築していった。 カルロ・ペルフェッティの思考の軌跡は、セラピストが治療を展開していくための示唆に溢 れている。イタリア・サントルソ認知神経リハビリテーションセンターへの留学経験を持つ セラピストが、カルロ・ペルフェッティの思考の軌跡を初学者に向けできるだけ忠実にでき るだけシンプルに伝達するセミナーである。

#### 対象

・NPO 法人子どもの発達・学習を支援するリハビリテーション研究所のセラピスト

・NPO 法人子どもの発達・学習を支援するリハビリテーション研究所の事業所の利用者

・福岡県内の認知神経リハビリテーション初学者

・全国の認知神経リハビリテーション初学者(ベーシックコースの受講を考えているセラピ スト・自らの運動療法に限界を感じているセラピスト・少人数職場等で身近に相談できる指 導者がいないセラピストなど)

#### 講師

高橋昭彦 NPO 法人子どもの発達・学習を支援するリハビリテーション研究所 理事長 日本認知神経リハビリテーション学会 監事

#### 方法

・対⾯での講義(NPO 法⼈職員および北九州近郊のセラピスト)

・Zoom を使ったオンライン講義(上記以外の受講者)

・概ね講演形式で⾏いますが、必要に応じ実技による指導も⾏います。

#### 参加費

無料

#### 日時

令和 4 年 4 ⽉から令和 5 年 3 ⽉の第 3 ⼟曜⽇の 17:00〜19:00(変更になる場合があります。 その場合は事前にお知らせします)

#### テキスト

認知神経リハビリテーション入門

(カルロ・ペルフェッティ著 ⼩池美納訳 協同医書出版 2500 円+税) \*各自で購入してください。

▽▽参加申し込みはもちらから▽▽ https://forms.gle/qb52oxHLKJ3zpjb56

## Zoom の参加にあたっての注意事項

【準備・確認】

●パソコン、スマートフォン、タブレットのいずれかを利用でき、インターネ ット環境が整っていることが必要です。※カメラが映らない、音が出ない、イ ンターネットに接続できないなどシステムや環境上のフォローはできません。 ●使用するパソコン、スマートフォン、タブレットは1台でお願いします。※ 近くで複数の台数で接続するとハウリングを起こします。

●Wi-Fi環境をご用意いただくことをおすすめします。※スマートフォン、タブ レットで Wi-Fi 環境下で使用できない場合、別途パケット通信料が発生しま す。通信料は自己負担となります。

●スマートフォン、タブレットの場合は、WEB会議用アプリ「Zoom」を事前に インストール してください。

# 【当日】

●申込みをされた方には、申込み時に入力されたメールアドレスに Zoom 参加 に必要な接続 URL・ミーティング ID・パスワードをお送りしますので、各自で 接続してください。※URL 等は他者に漏らさないようお願いします。

●質疑応答の時間は、こちらからご案内します。

●講師の説明時は、マイクはミュート(OFF)にしておいてください。 (下記 詳細あり)

●Zoom の表示名については、個人での参加の場合は、ハンドルネームで構い ません。(下記詳細あり)

> ·ザーの音声を聞くには -<br>オに接続してください

たは携帯のデータ

rーディオなし

<ミュートの設定方法 スマホ・タブレット>

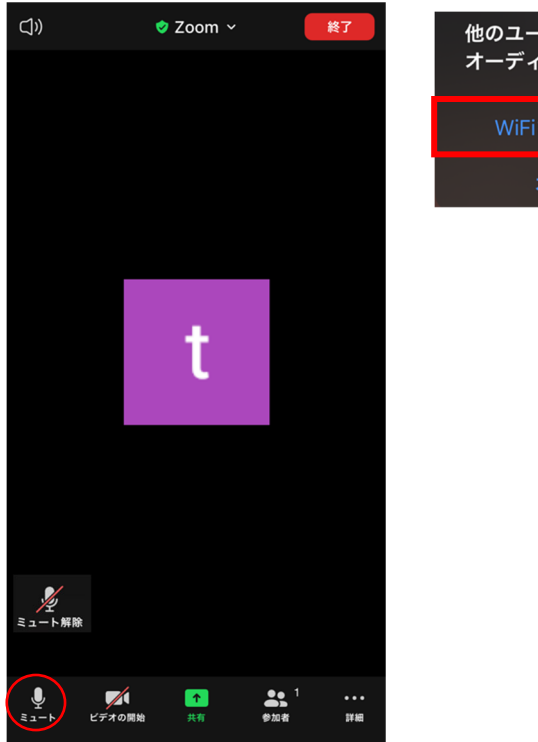

①初めに上の写真のような表示画面が現れます。上のWifiまたは携帯のデータ を選択してください。下のオーディオなしを選択すると音が出ません。

②スマホやタブレットの画面を1度触ると、左の画面の状態になります。

③左下のミュートを押すと、赤い斜線が入ります。 これで、ミュートでの参 加ができます。

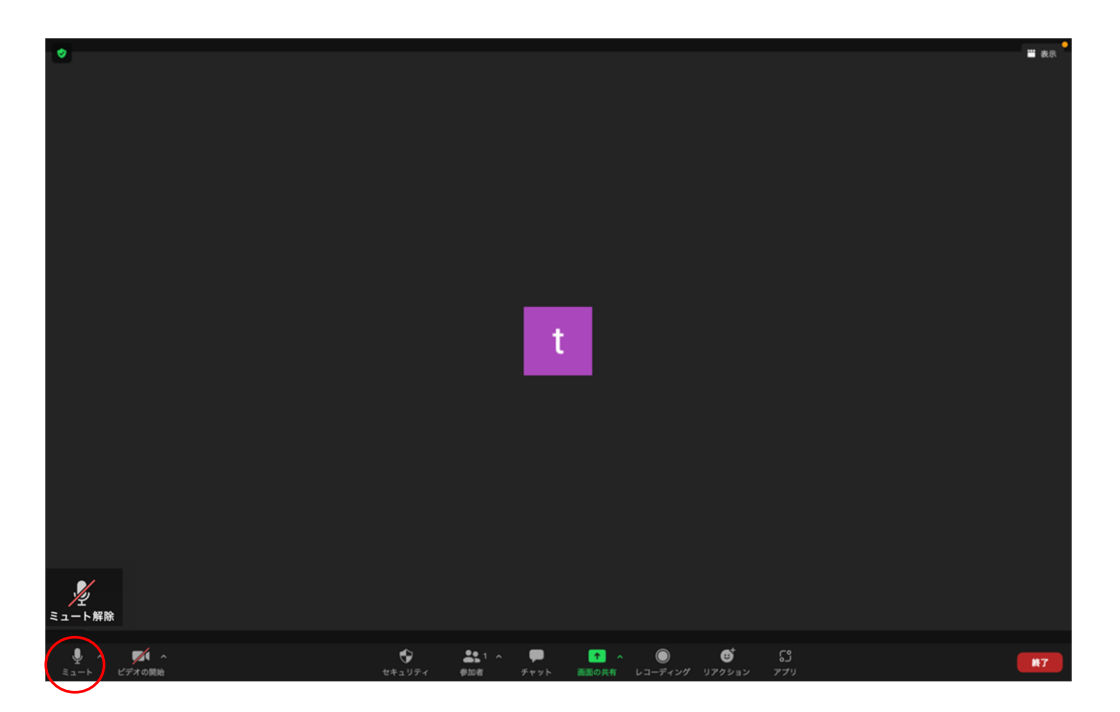

<ミュートの設定方法 P C>

① 画面の左下にあるミュートをクリックすれば、赤い斜線が入りミュートに

なります。

<表示名の変更方法 スマホ・タブレット>

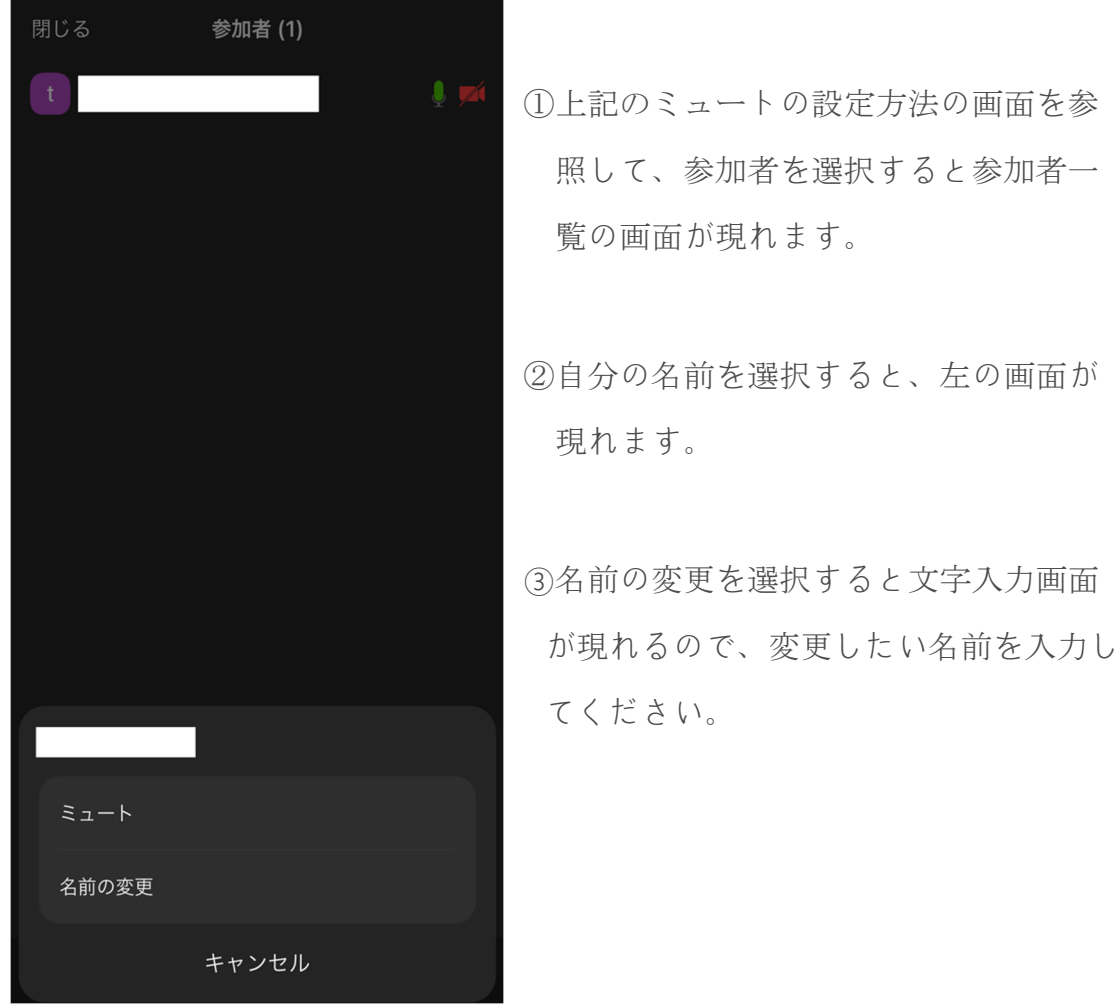

<表示名の変更方法 P C>

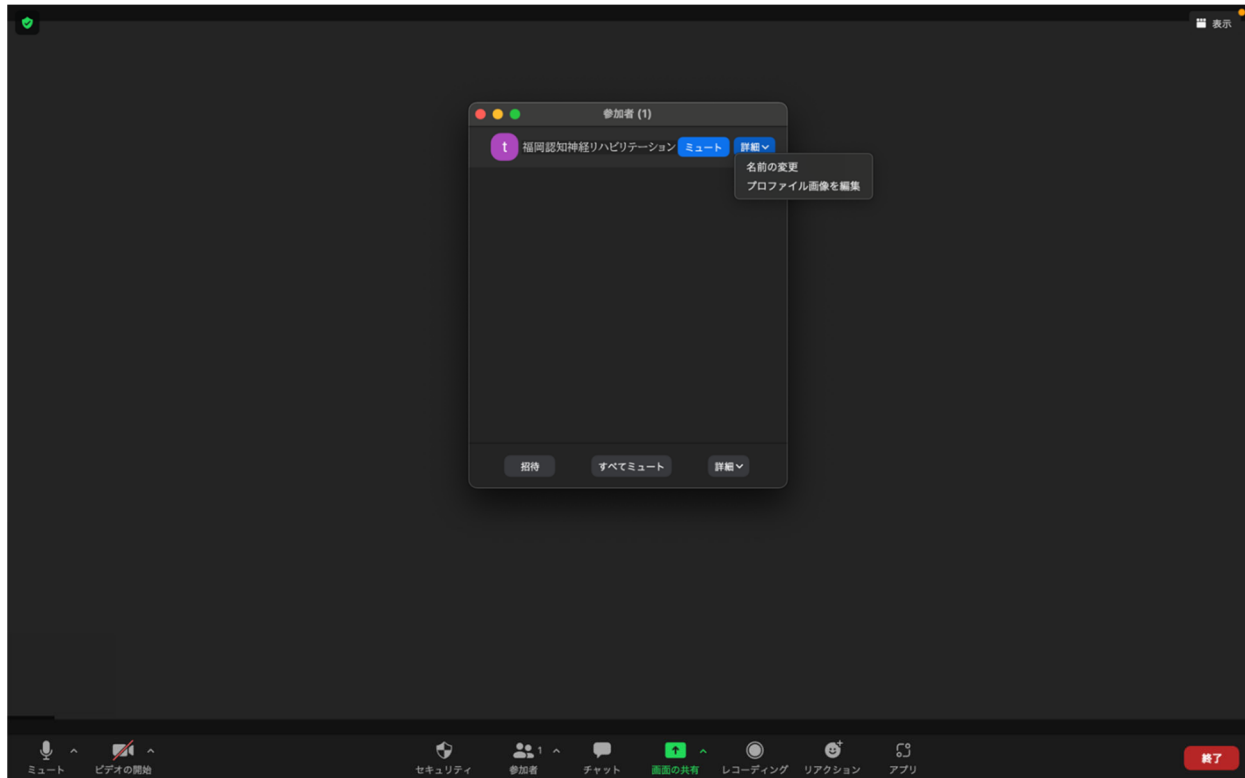

①画面の下にあるバーの中から、参加者をクリックしてください

②自分の名前にマウスを合わせると、上の写真のように「詳細」のボタンが出て

きます。

③「詳細」をクリックすると、上の画面のようになります。

④名前の変更を選択すると文字入力画面が現れるので、変更したい名前を入力

してください。

その他、何かご不明な点やご要望がございましたら、下記のメールにて問い合わせください。 (すぐに返信ができない場合があります) nts 20shsq srswile Dkq emp2qsq \$